# 实验室安全知识学习与考试系统 考生操作说明书

系统操作流程:

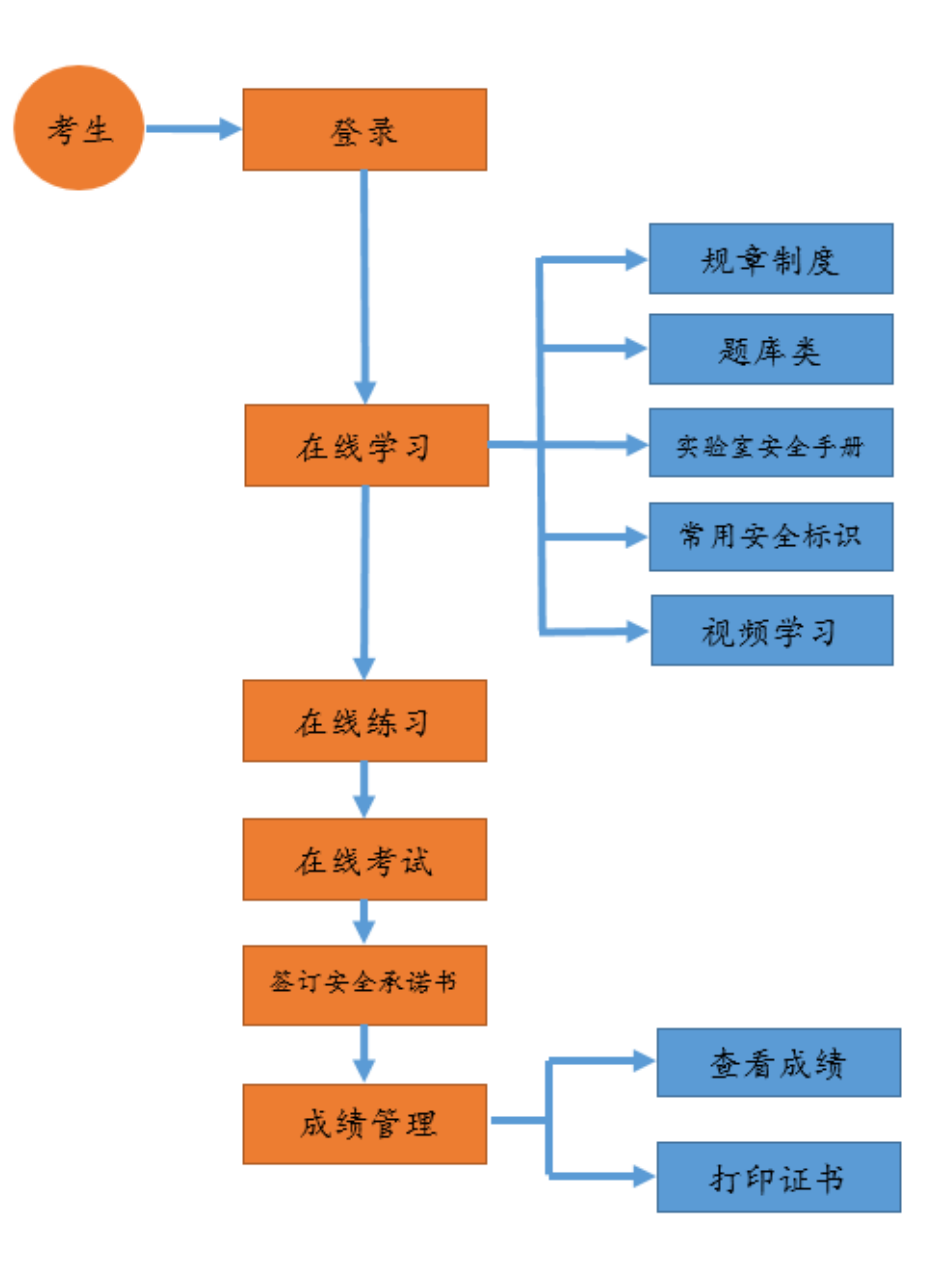

### 一、系统登录

1. 网址: <http://examsafety.nuist.edu.cn/>。

2.登录。用户名:学号/工号,密码:校园信息门户密码。

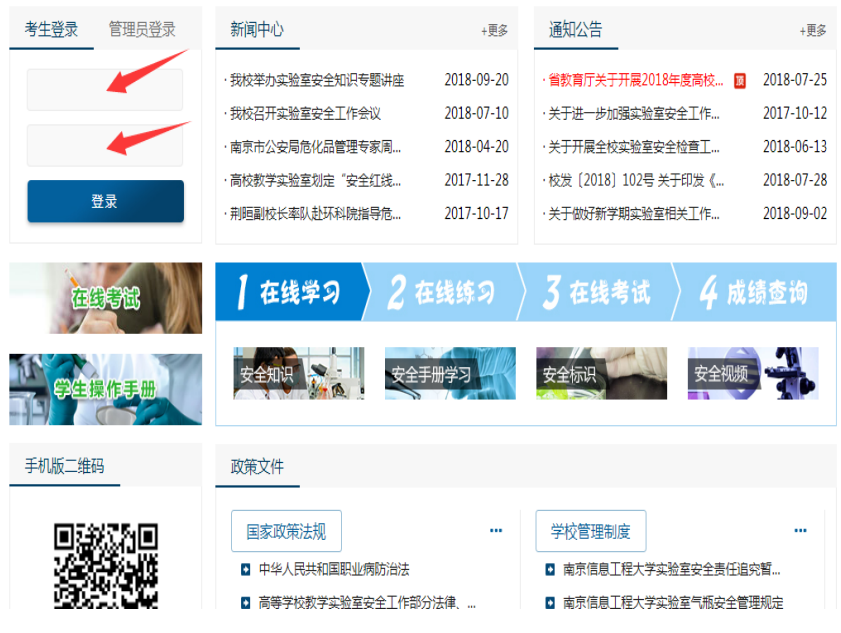

## 二、在线学习

在线学习模块分主要有:规章制度、题库类、实验室安全手册、常用安 全标识和安全视频学习。考生点击选项后便可进行相应项目的学习。

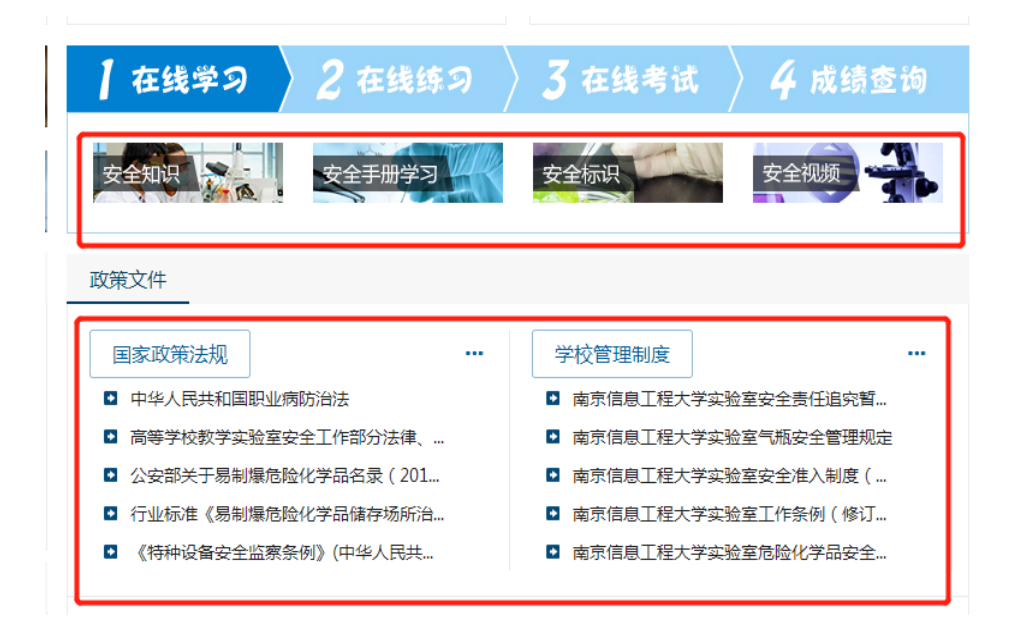

#### 三、在线练习

## 1.点击"在线练习"。

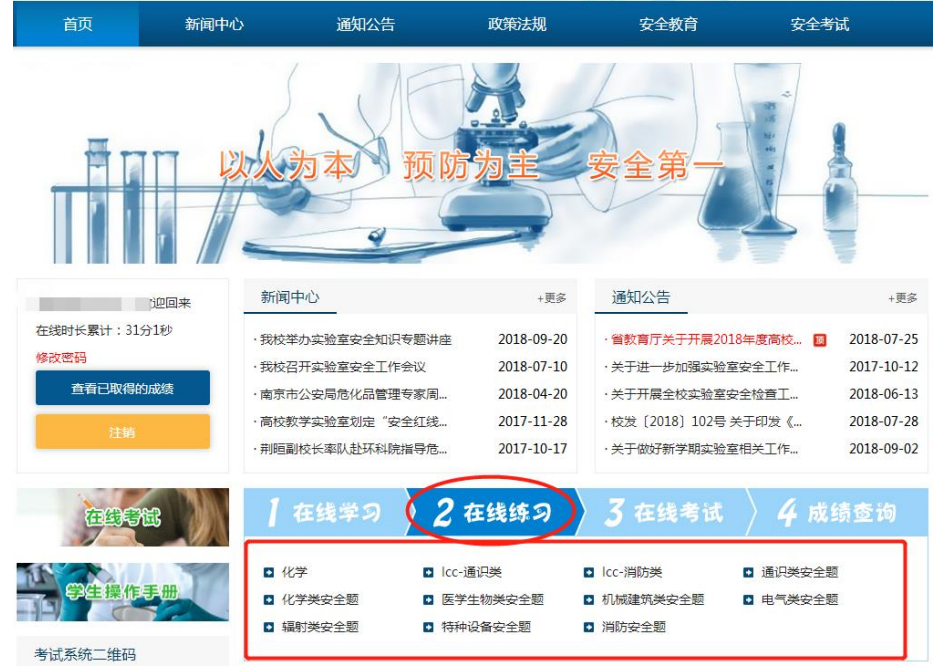

2. 点击相应的项目后,如"通识类安全题",便可进入测试界面。

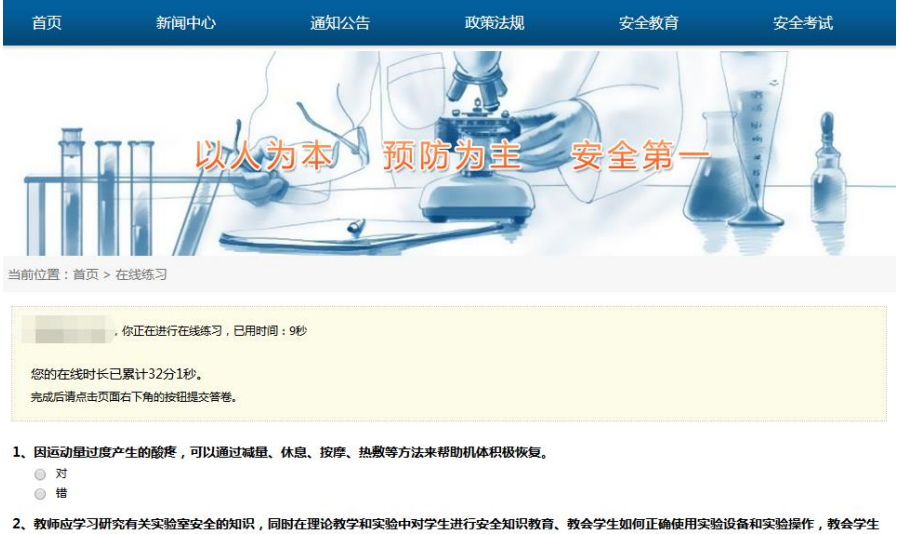

。<br>在突发事故发生时如何自我保护、相互救援、安全撤离。

◎ 对<br>◎ 错

### 四、在线考试

## 1. 点击"在线考试"

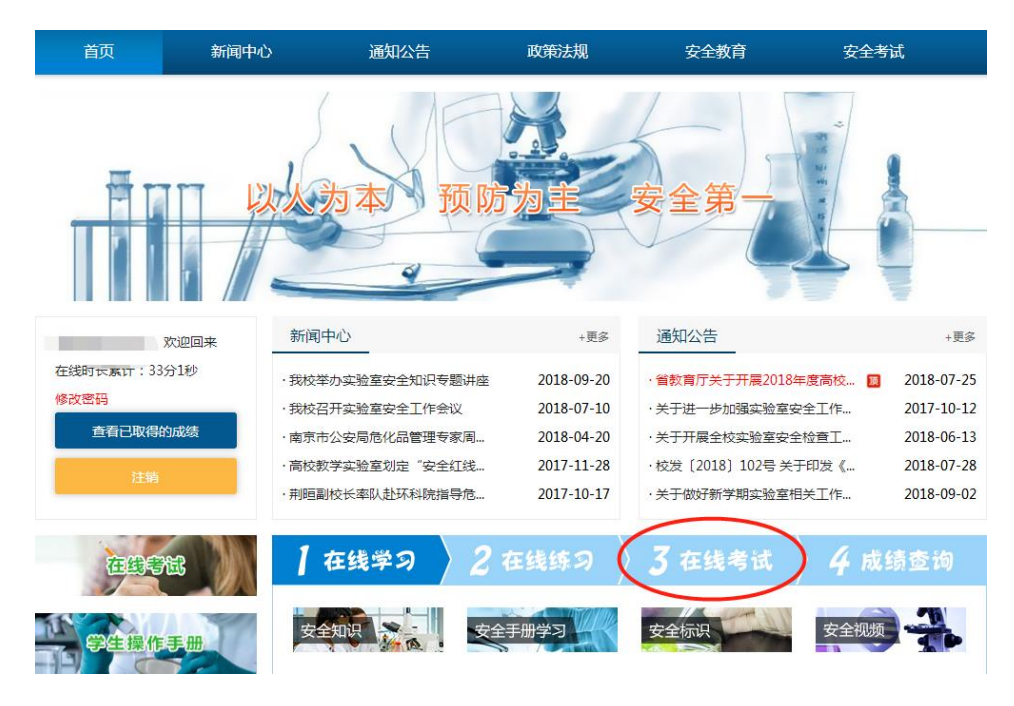

## 2. 点击"考前承诺",进入考试

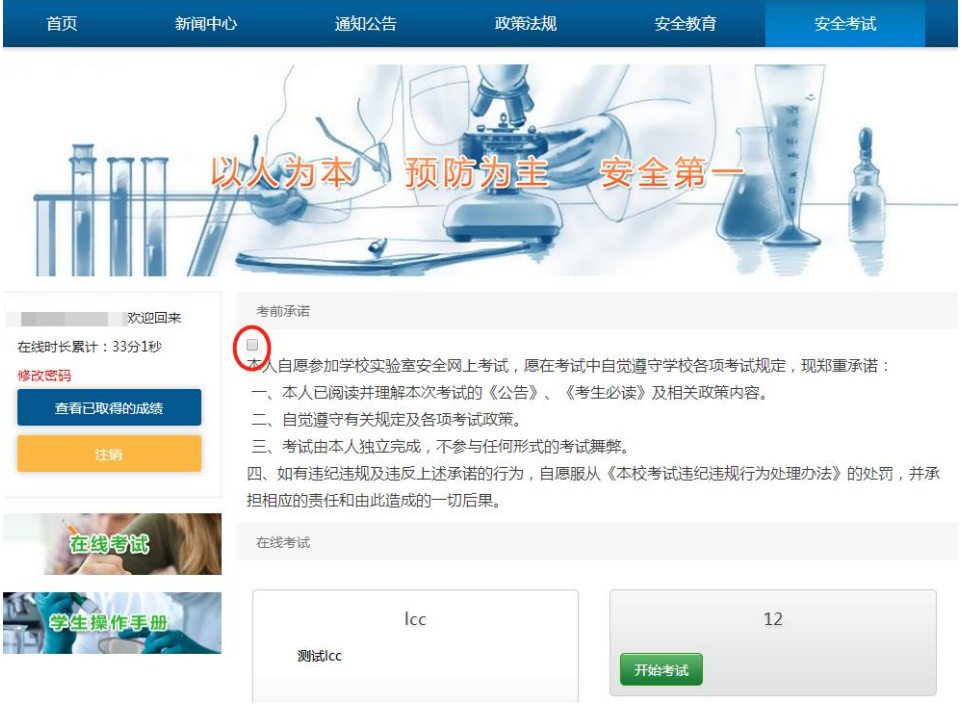

## .点击"模拟考试",进行模拟测试。

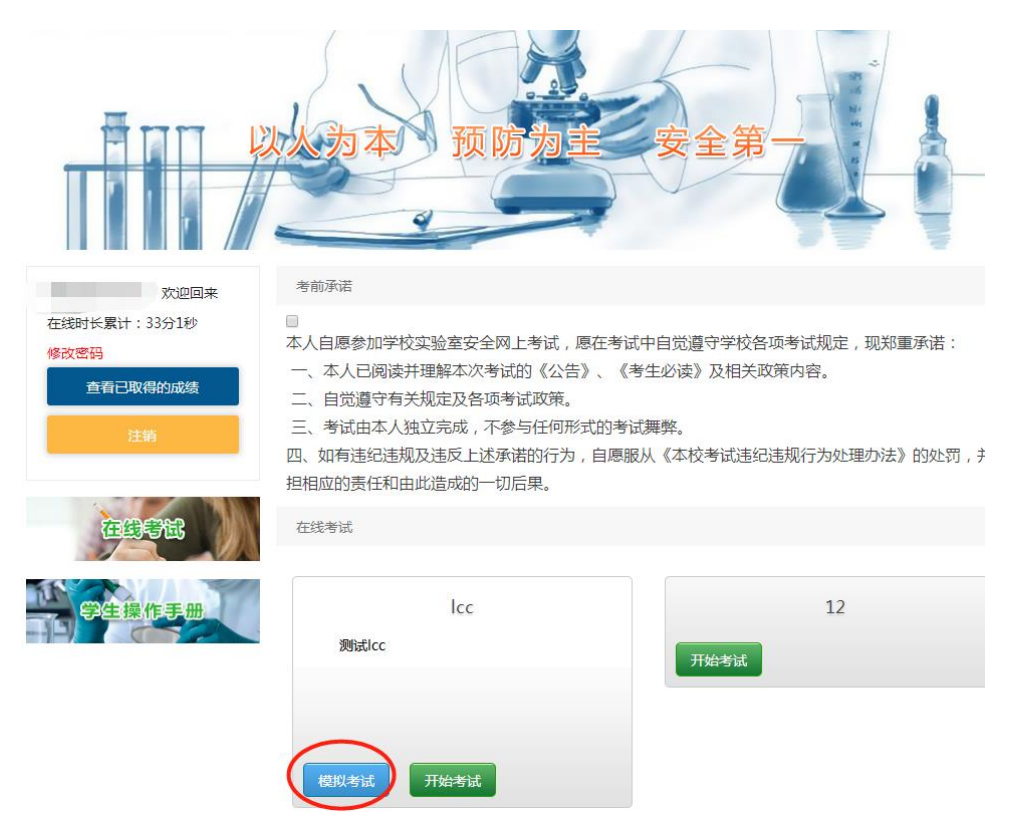

4. 点击"开始考试"

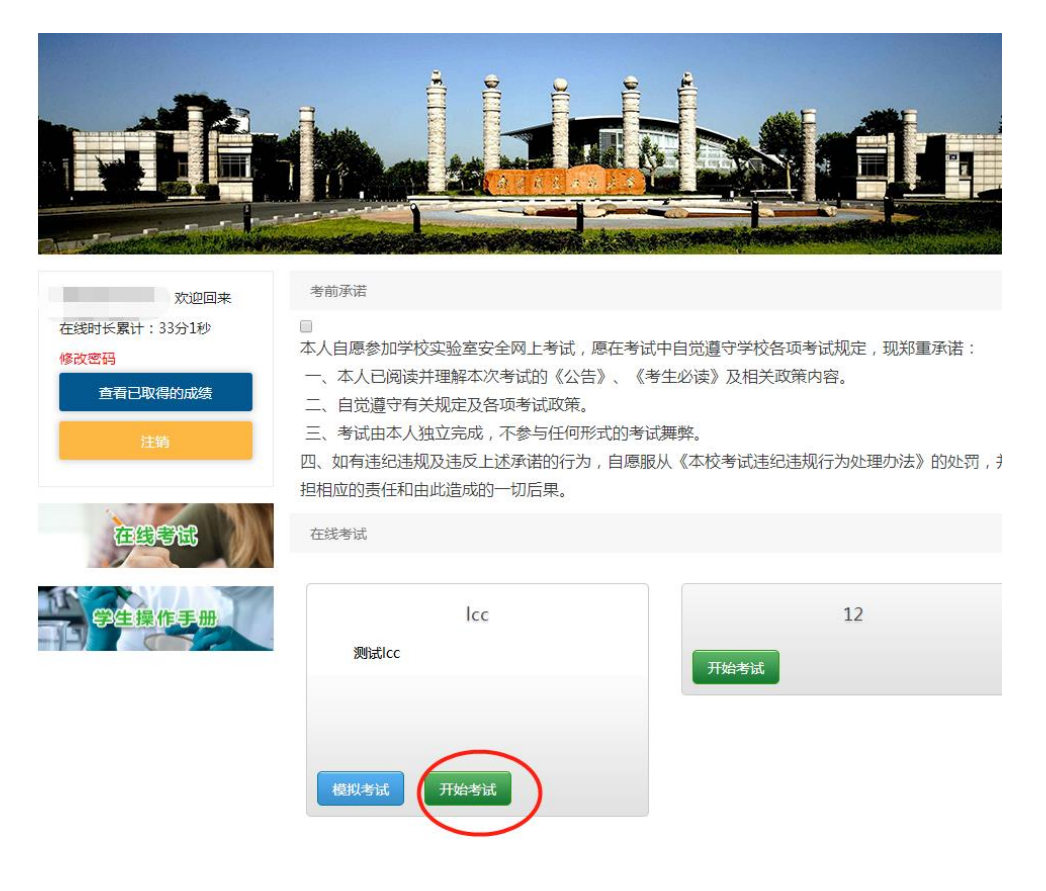

5.签订安全承诺书

提交考卷后,手机扫码,电子签名,完成考试。

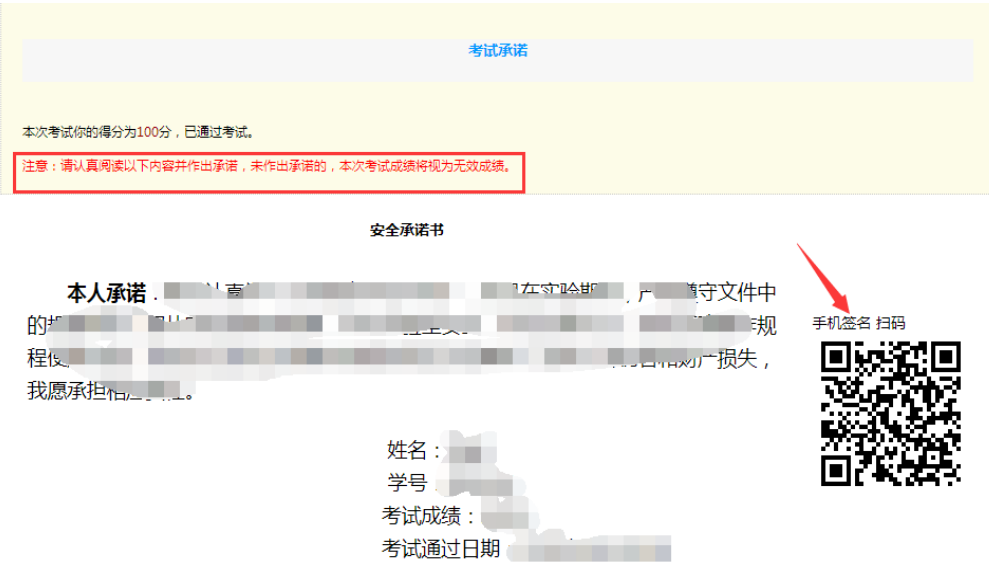

## 2.5 成绩管理

1. 点击"成绩查询"

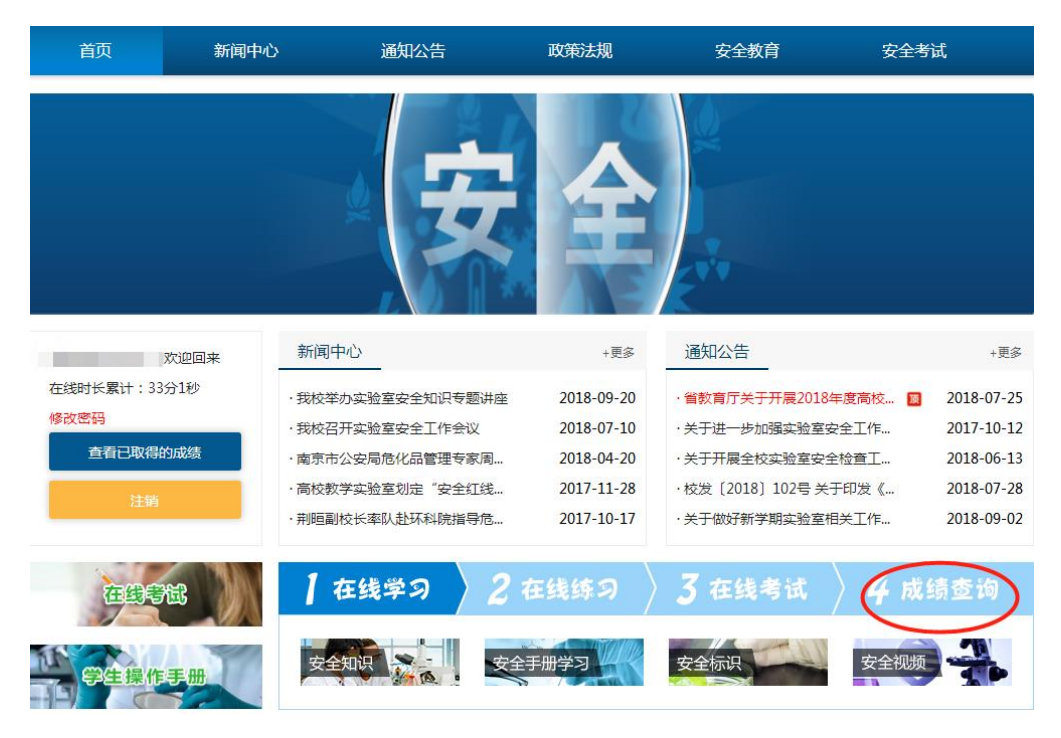

#### 2. 打印承诺书和证书

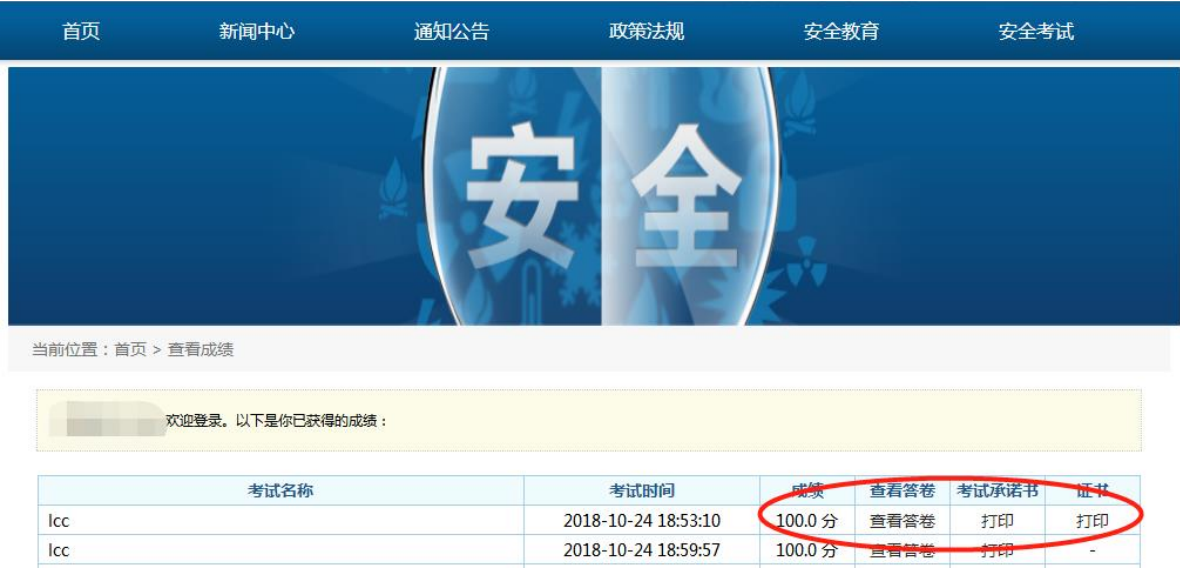

## ★扫一扫网页二维码,在手机端登录后,进行学习、练习和考 试。

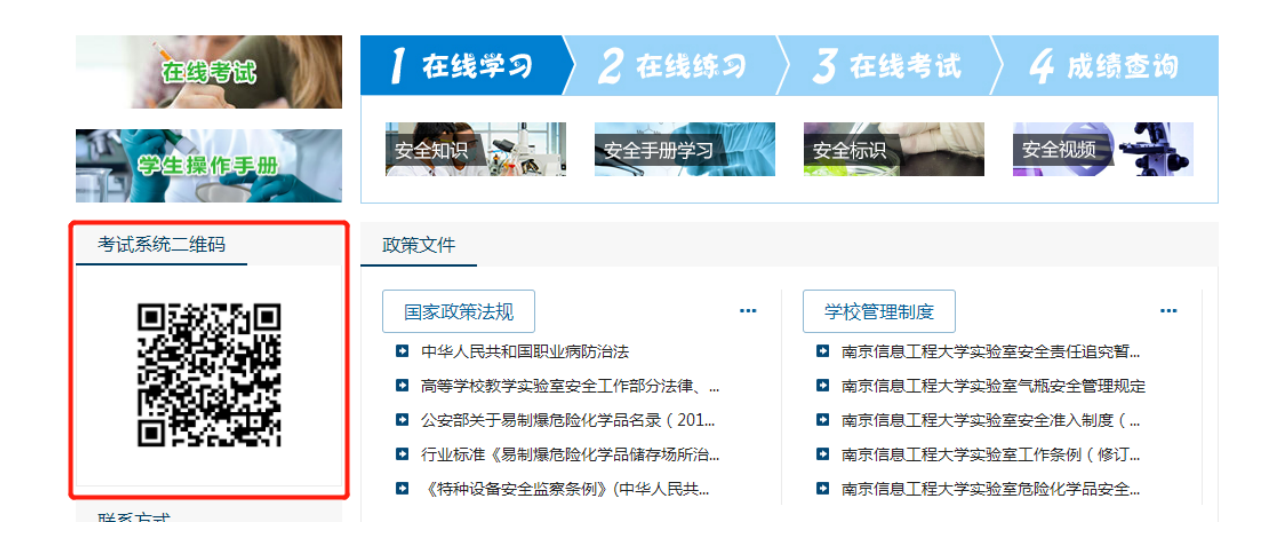